# MGPS Digital Competition System

# **Putting in Entries**

To put entries into the MGPS digital competition you need to visit the website:

#### http://digitalcomp.mgps.org.au/

Here you will find a web form to submit your entries for the various subjects that have been chosen for the year to come.

## **Your Details**

The first section of the form you need to fill out is your email address, competition number and the subject you are entering.

| Fields marked with * are required.                          |                              | er your email address here                                             |                       |
|-------------------------------------------------------------|------------------------------|------------------------------------------------------------------------|-----------------------|
| Enter your email*:                                          |                              |                                                                        |                       |
| Enter your Competition Number*:                             | -Ente                        | r your competition number                                              | here 🛓                |
| Select the competition month your entering*:                | Shadow(s)                    | •                                                                      |                       |
| Definition: An image in which the shadow(s) is be dominant. | featured. The cause of the s | I the subject you are entering<br>shadow(s) may be included but must r | <mark>8</mark><br>not |
| 1 Open image and 2 Set Subject images, Due b                | y 9PM Monday, 25th of Apr    | ii 2011.                                                               |                       |

#### **Email and Competition Number**

Your competition number is assigned to you when you join the club and have been graded. Your competition number is linked with your email address so if you do change email addresses you need to let the club know. Your competition number also determines your grade.

## **Subject**

The subjects are listed in the order that they are due, and the next closing subject is always the first subject in the list. You can enter images in ahead of time, which is useful if you're planning a trip and do not expect to be able to put your entry in whilst you are away. Changing the subject selection will show you the definition that has been set for the subject, the due date for digital entries and how many open and set subject images you can enter for that month.

# **Open Subject and Set Subject Images**

The next sections are where you enter you image titles and select the image file.

| Open Subject Images                               | Enter the title of the image here,<br>this is what will be read out when<br>it gets a merit or and honour |  |
|---------------------------------------------------|----------------------------------------------------------------------------------------------------|--|
| Title for Image A: (eg. Apple Tree #2)            |                                                                                                    |  |
| Image A JPG File: (eg. A228_AppleTree.jpg)        | Browse                                                                                                    |  |
| Use the Browse<br>naming is not<br>rename if requ | e to select your image file 💉<br>an issue, the system will 💉<br>ired                                      |  |

Each month there are open subject and set subject images, open subject is your choice of subject,

| Set Subject Images                          |        |
|---------------------------------------------|--------|
| Title for Image <u>C</u> : (eg. Green Frog) |        |
| Image C JPG File: (eg. C228_GreenFrog.jpg)  | Browse |

the set subject images needs to meet the definition of the set subject.

Depending on the subject selected you may see the form will have a different number of fields in each open and set subject section, this is for special subjects such as Annual or GW Glennie will allow more entries.

#### Title

The title field is where you enter the name of the image, this is the title that will be read out if the image receives a merit or an honour.

#### **Image File**

This field you simply need to select your JPG image file that you are entering, you should not try to type in this field. The system will automatically rename the image file to ensure it is identifiable as belonging to you and that it is for open or set subject.

## **Image Resizing**

The next section is where you can select if you wish for the system should auto resize your files if they are not correctly sized. The competition requires that your images be no larger than **1400pixels** wide by **1050pixels high**, this is the maximum size that the projector projects the images at. Please note that if your images are vertical the <u>maximum height is 1050 pixels</u> not 1400 pixels.

Automatically reduce image size to 1400 pixels wide by 1050 pixels high. You will be notified which if any of your images required resizing and provided a link to review the image.

Do <u>NOT</u> resize images.
Warning: if your images are oversized, you will receive an error and have to re-upload your entry.

## Automatic

This is the default and recommended option, your images if sized at or below 1400 pixels wide by 1050 pixels high will not be changed. If your images are over the size limit, the system will automatically resize them (keeping your aspect ratio) to the correct size.

## **Do NOT resize**

If you choose the option not to resize your images, you will get an error message after submitting the form if you try to enter an image that is not within 1400 pixels wide by 1050 pixels high, and you will need to correct your image and select ALL of the image files again.

# Updating

Update Existing Entry.

You will only need to tick this box if you have already submitted an entry for the subject.

| Update Existing Entry. | Enter the entry key you received via email with your initial |
|------------------------|--------------------------------------------------------------|
|                        | entry.                                                       |

When you are updating an entry you will need to enter the entry key you received via email after completing your initial entry, direct links for updating your entry are also in the email.

When you are updating your entry you only need to submit the image(s) you wish to change, the others will not be changed.

# **Submitting**

The final section of the form is the security code to prevent SPAM Bots, this is a randomly generated code that you need to type into the provided field. Once you have entered the security code you can click the Submit button and it will start uploading your images to the web, depending on the file sizes and your internet connection this might take a few mins.

# **Entry Summary Page**

Once you have submitted your images you will be presented with a screen showing a summary of the completed entry, the details are also emailed to you. The summary shows the subject you have entered, the image titles, the image size and if they have been resized it will show the original size. It also provides links so you can review each of the images you have submitted for this subject, update or correct the entry and place a new entry.

#### C S MGPS Digital Comp... × 💽 🛃 Search 🕫 🎯 📧 - 🌵 📲 Share - 👰 - 🛛 🗛 Check - 🎽 × Google 🦴 🔹 🌙 Sign In 🔹 MGPS DIGITAL COMPETITION SUBMISSION Congratulations Tony, your entry has successfully been registered! Details are as follows (a copy will also be emailed to you). **Competition Number:** 170 Grade Entered: AB Grade Email Address: tonyfwhite@gmail.com Subject Entered: Monochrome (2 Open images and 1 Set Subject image) Due Date: 9PM Monday, 26th of September 2011. Open images

Image A Image Title: Submitted Filename: **Renamed Filename:** Size:

Incense Sticks \_MG\_5143.jpg A170 MG\_5143.jpg 559 pixels Wide by 768 pixels High

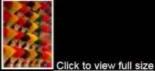

Image B

Image Title: Submitted Filename: Renamed Filename: Size:

Woodduck Reflections 20100530\_MG\_2110.jpg B170\_20100530\_MG\_2110.jpg 1024 pixels Wide by 599 pixels High

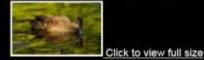

Set image

Image C Image Title: Submitted Filename: Renamed Filename: Size:

Boulders Beach #1 20110205\_MG\_4925.jpg C170\_20110205\_MG\_4925.jpg 1024 pixels Wide by 488 pixels High

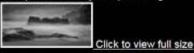

Entry Key (for updating your entry):

0f3167d169b069649481abbb917ecc7f

# Submit a New Entry

Update/correct this entry

- E -

n 🛪 🔅